## **Установка и настройка МП**

Разрешите в Android установку приложений не из магазина (настройки — безопасность, поставить флажок «неизвестные источники). НЕ ЗАБУДЬТЕ ОТМЕНИТЬ ЭТО РАЗРЕШЕНИЕ ПОСЛЕ УСТАНОВКИ

Скачайте файл приложения (<https://vodasoft.ru/voda.apk>) через любой браузер.

Откройте папку «загрузки» и запустите файл voda.apk (если на телефоне приложение для работы с файлами отсутствует, предварительно установите сторонний файловый менеджер, например total commander, ES проводник).

Разрешите для приложения, работающего с файлами установку из неизвестных источников. Примечание. **После завершения установки снова запретите** установку из неизвестных источников.

Разрешите приложению не экономить батарею (см. ниже)

После запуска приложения войдите в его меню и выберите «Настройки - Настройки приложения»

Как правило, требуется редактировать 2 пункта: В настройке «имя пользователя» указываем логин мобильного приложения, как он задан в «Водяном» в справочнике транспорт автомобили.

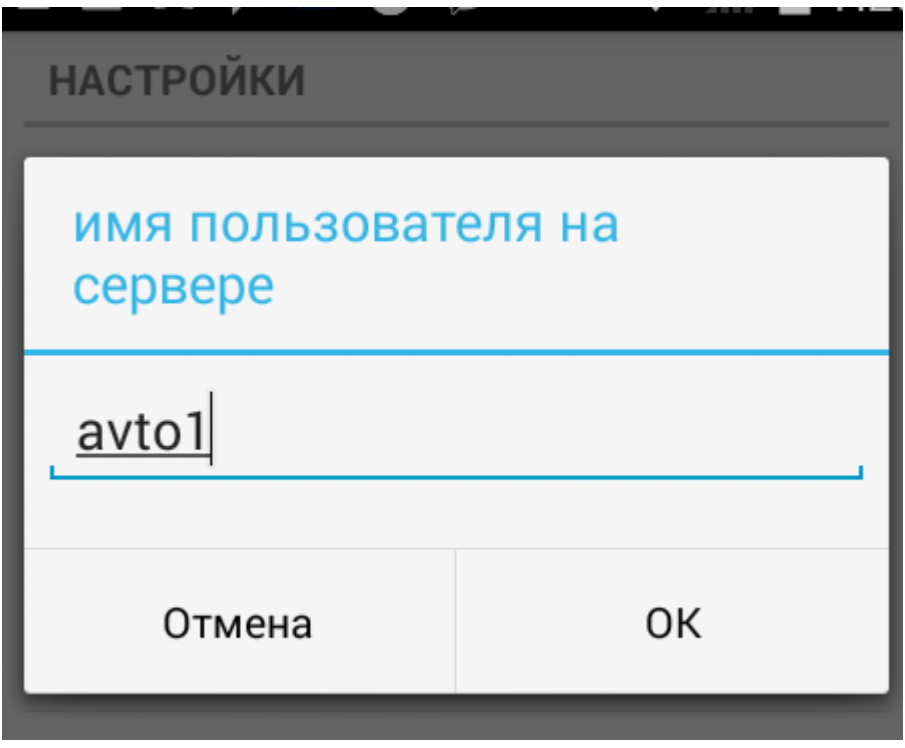

Второй параметр - статический или псевдостатический адрес сервера Водяного.

**НАСТРОЙКИ** 

IP адрес или домен сервера Во Укажите адрес сервера

Порт для подключения к серв Укажите адрес сервера

Имя пользователя кажите имя пользователя

Вводим свой статический ip-адрес, полученный от провайдера или домен (в случае псевдостатики).

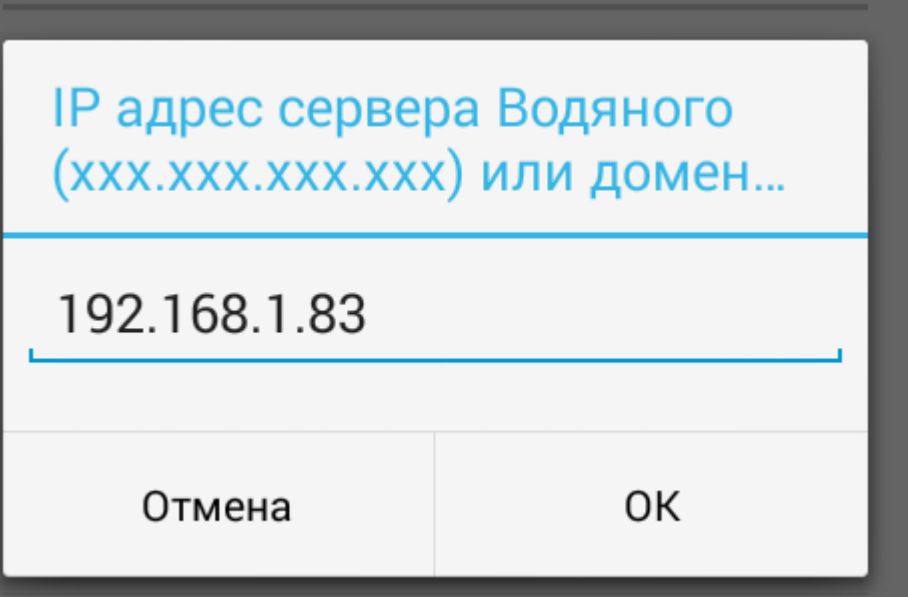

Внимание: приведен пример ЛОКАЛЬНОГО ip-адреса, начинающегося с «192.168». Такой адрес может использоваться только для первоначальной настройки и тестирования, для текущей работы такой адрес НЕ ПОДХОДИТ, водители не будут иметь к нему доступа извне.

Примечание: на телефонах Honor и Huawei недоступны сервисы гугла, через которые определяется местоположение телефона, соответственно координаты водителей с такими телефонами будут неизвестны.

Примечание 2: в случае смены ip-адреса сервера после перенастройки приложения перезагрузите телефон для передачи координат по новому адресу сервера.

## **Отключение экономии батареи**

Для корректной работы разрешите приложению не экономить батарею.

1) Открыв настройки телефона, выберите «батарея»

2) Нажмите кнопку с тремя точками и затем на опцию «Экономия заряда батареи».

3) На следующем экране из выпадающего списка перейдите к полному списку программ, выберите «Заказы водителя» и переведите в режим «Не экономить» (если она не в этом режиме).

Если опция «экономия заряда батареи» отсутствует, то: 1) Открыв настройки телефона, выберите «батарея»

2) выберите «защищенное приложение»

3) поставьте «галочку» в строке «Заказы водителя».

## **Работа с ККМ водителя**

Возможно использование как полноценной ККМ, так и принтера чеков, работающего в связке с основной ККМ, установленной в офисе. Режим работы задается через меню - настройки, а модель ККМ и пароли - через меню - настройки ККМ. Кроме того, технически возможен режим, при котором по команде водителя формируется чек в офисе с отправкой на электронную почту клиента (должна быть указана в справочнике, при отсутствии эл. почты будет использован первый из мобильных номеров клиента). Важно: Предусмотрено подключение к приложению фискальных регистраторов производства АТОЛ. ККТ других производителей на данный момент не поддерживаются, подключение к ним может быть реализовано в индивидуальном порядке (при наличии технической возможности).

[Использование ККМ в комплексе с мобильным приложением](https://vodasoft.ru/wiki/doku.php?id=%D0%BA%D0%BA%D0%BC_%D0%BC%D0%BF)

[раздел "логистика"](https://vodasoft.ru/wiki/doku.php?id=%D0%BB%D0%BE%D0%B3%D0%B8%D1%81%D1%82%D0%B8%D0%BA%D0%B0)

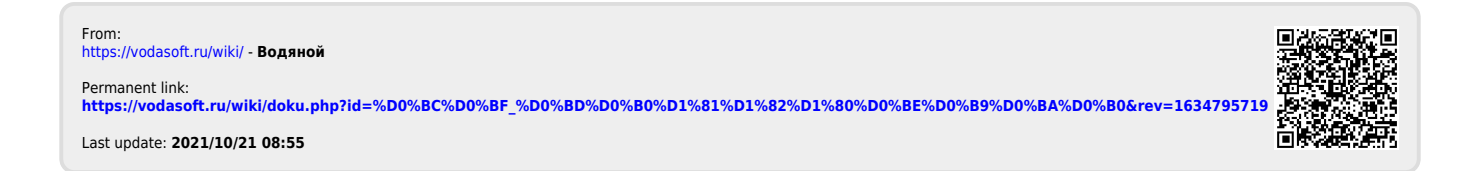